# コーワ SL-190US コーワ SL-19 専用アプリ

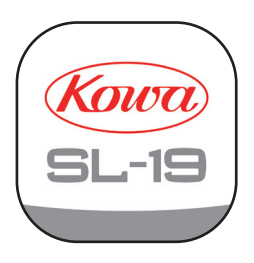

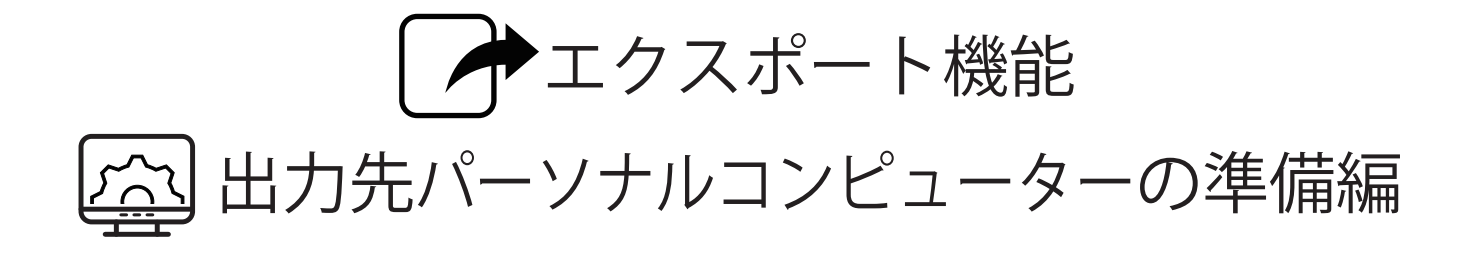

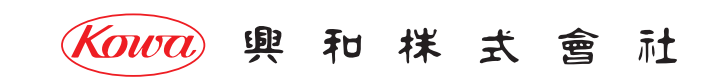

本書は、コーワ SL-19 専用アプリ ( 以下、本アプリ ) のエクスポート機能を使用するために、 出力先パーソナルコンピューター ( 以下、出力先端末 ) にて、実施していただきたい事項・手順を記載しています。

本アプリのエクスポート機能は、SMB プロトコル上でのファイル共有を行います。

主な出力先端末のオペレーティングシステム ( 以下、OS) として Microsoft® Windows® 10 および Windows® 11 で、手順を記載しています。 他の OS での手順については、本書を参考とし下表に記載の必要事項の確認 / 設定を実施してください。

#### 免責事項

本書に記載の手順によるデータの破損などの損害については、当社は責任を持ちません。

本書の記載内容は、奥付に記載の日付時点の情報に基づきます。

推奨する動作環境、機能など、予告なく変更されることがあります。本書の記載内容と異なる場合がありますので、ご了承ください。

下表は本書にて確認 / 設定した内容のメモ用としてご使用ください。ここにメモした内容を用いて、本アプリのエクスポート機能の設定を行います。

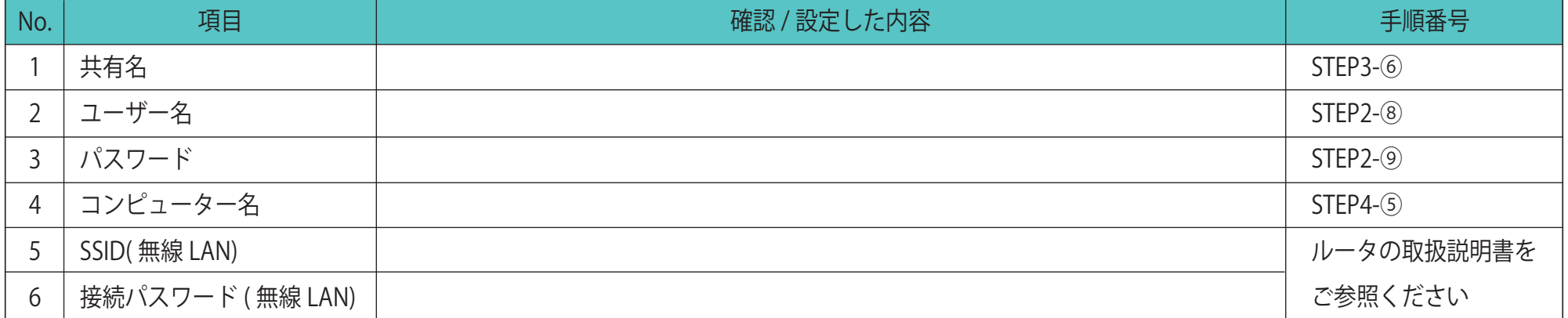

無線 LAN で接続される場合は、ご使用になられる無線 LAN ルータの取扱説明書などをお読みいただき、無線 LAN ルータの「SSID」と「接続パスワード」をご確認ください。 本アプリで使用可能な文字種は下表になります。無線 LAN ルータの「SSID」と「接続パスワード」に下表以外の文字種が含まれている場合は、無線 LAN ルータの設定を変更して ください。既に無線 LAN ルータと接続している外部機器がある場合は、その機器も再設定してください。

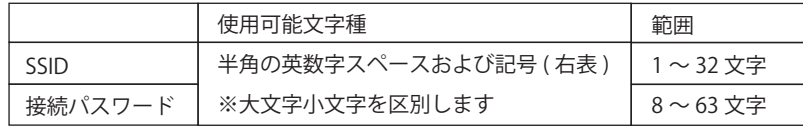

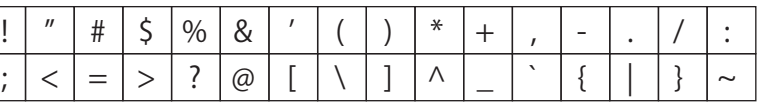

※「\」は環境によっては「¥」と表示されます

#### 【出力先パーソナルコンピューターの準備】

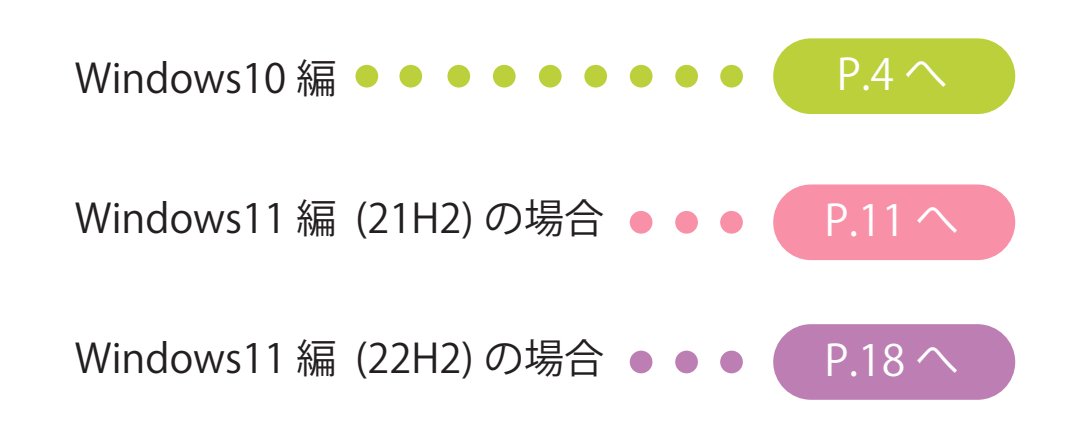

#### 【Windows11 のバージョン確認方法】

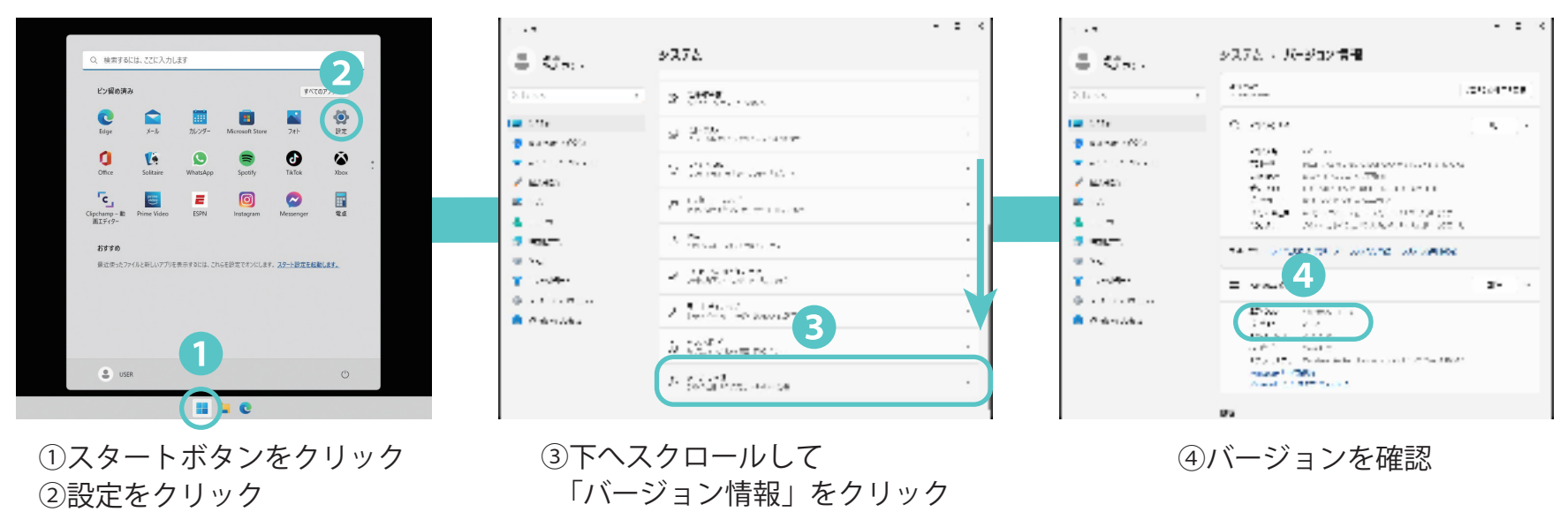

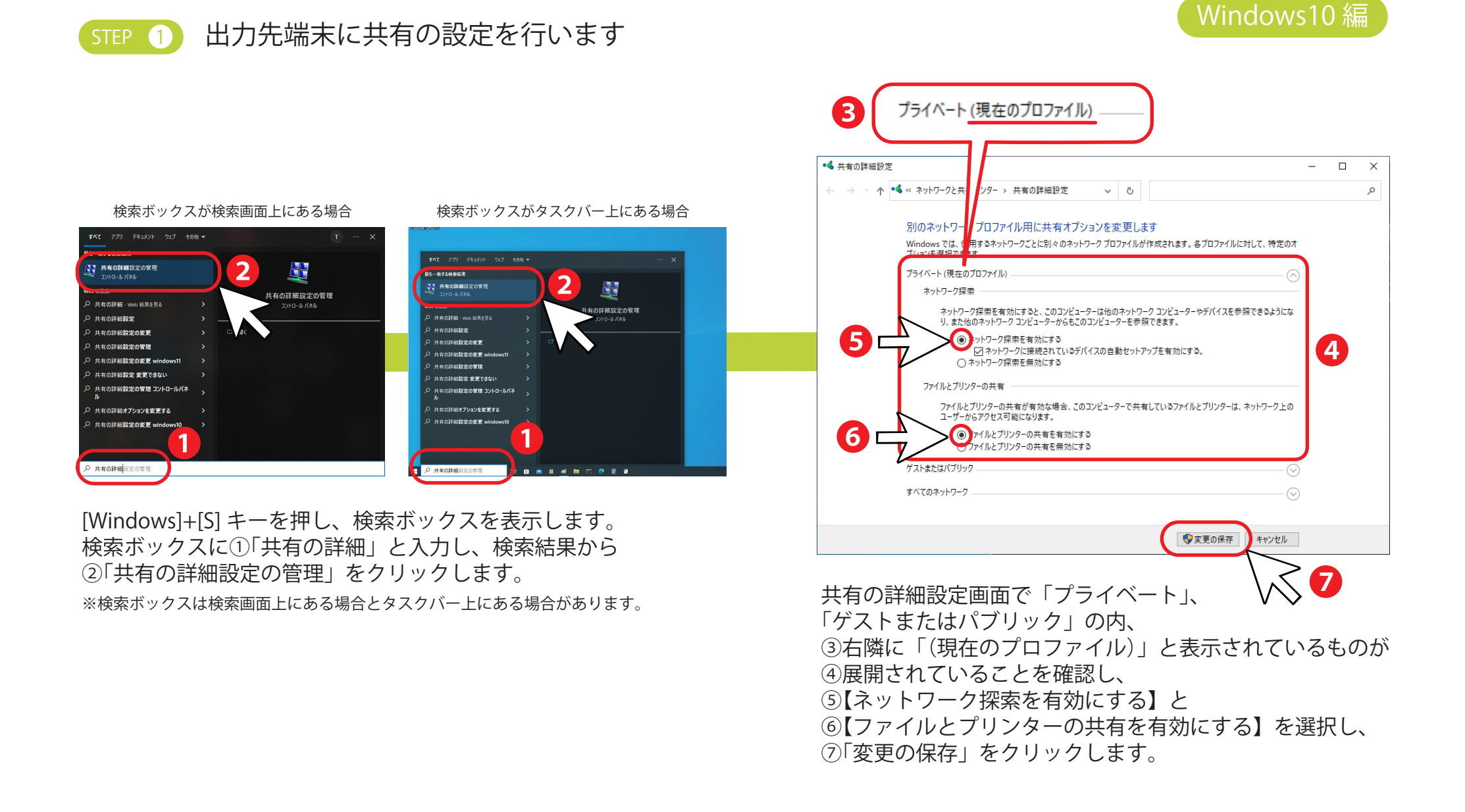

#### STEP 2 出力先端末にユーザーを作成します

![](_page_4_Picture_2.jpeg)

![](_page_4_Picture_3.jpeg)

![](_page_4_Picture_4.jpeg)

③「アカウント」をクリックします。

![](_page_4_Picture_6.jpeg)

④【家族とその他のユーザー】を選択します。 (Windows の一部のバージョンでは、[ その他のユーザー ] が表示されます。)

①【スタート】 ②【設定】 を選択します。

![](_page_4_Picture_9.jpeg)

※インターネットに接続していない端末では本画面が表示されず、後述の 「この PC のユーザーを作成します」画面に進む場合があります。

![](_page_5_Picture_83.jpeg)

⑦「Microsoft アカウントを持たないユーザーを追加する」 をクリックします。

⑧【ユーザー名】、 ⑨【パスワード】を入力します。

※インターネットに接続していない端末では本画面が表示されず、後述の 「この PC のユーザーを作成します」画面に進む場合があります。

![](_page_5_Picture_5.jpeg)

⑩【セキュリティの質問】を選択して答えを設定し、 ⑪[ 次へ ] をクリックします。 セキュリティの質問は 3 つとも設定する必要があります。

![](_page_6_Figure_1.jpeg)

![](_page_6_Picture_2.jpeg)

 「新規作成」から【フォルダー】を選択します。 本書では例としてデスクトップにフォルダーを作成します。

![](_page_6_Figure_4.jpeg)

④【共有】タブを選択し、

⑤「詳細な共有」をクリックします。 ⑦「アクセス許可」をクリックします。 ⑥「このフォルダーを共有する」をチェックし、 ⑧「追加」をクリックします。

「プロパティ」をクリックします。

Windows10 編

![](_page_7_Picture_101.jpeg)

⑨「選択するオブジェクト名を入力してください」に STEP2 で作成したユーザー名を入力し、 ⑩「名前の確認」をクリックすると、名前に下線が入った完全なユーザー前が表示されます。 登録されたユーザー名によってはいくつかの候補が表示されますので、 ⑪STEP2 で作成したユーザー名を選択し、⑫「OK」をクリックします。

![](_page_7_Picture_102.jpeg)

⑬追加されたユーザー名を選択して、 ⑭「フルコントロール」をチェックし、 ⑮「OK」をクリックします。 ※フルコントロールをチェックすると、変更も 自動的にチェックされます。

⑯「OK」をクリックして 詳細な共有設定を終了します。

⑰【セキュリティ】タブを選択し、 ⑱「編集」をクリックします。

Windows10 編

![](_page_8_Picture_86.jpeg)

![](_page_8_Picture_87.jpeg)

⑲「追加」をクリックします。

⑳「選択するオブジェクト名を入力してください」に STEP2 で作成したユーザー名を入力し、 ㉑「名前の確認」ボタンをクリックすると、名前に下線が入った完全なユーザー前が表示 されます。登録されたユーザー名によってはいくつかの候補が表示されます。

※フルコントロールをチェックすると、変更も

自動的にチェックされます。

![](_page_8_Picture_88.jpeg)

STEP 4 IP アドレスの確認を行います

## Windows10 編

 $n \times$ 

![](_page_9_Picture_3.jpeg)

![](_page_9_Picture_4.jpeg)

#### ④「プロパティ」をクリックします。

! 「IPv4 アドレス」を本書 P.2 の表【コンピュータ名】欄に記入してください。  $\leftarrow$  19%  $\overline{a}$ ⋒ ネットワーク データ通信量の上限を設定すると、上限を結<mark>す</mark>ないように従量制課金接続が設定<br>されます。 このネットワークトのデータ使用量を制御す -<br>\*-\*通信量下間を設定する IP設定 ip guidezown  $-$  81.96  $^{\circ}$ プロパティ リソケ事業(美受信) ❺ inu võib 103149.30 製造元 調明: Intel(R) Ethern avys.<br>ドライバーのバージョン: 12.19.0.18 物理アドレス (MAC): C4-00-AD-6A-FE-6F  $DE-$ 

> ⑤ネットワーク画面を下にスクロールし、 プロパティの IPv4 アドレスを確認します。

#### **本手順書での作業は終了です。 P.2 の表に必要事項の記入をして頂けましたでしょうか。 引き続き専用アプリの接続設定を行ってください。**

コーワ SL-19 専用アプリの取扱説明書やその他資料、 新しい情報については 当社ホームページの製品案内ページをご覧ください。

![](_page_9_Picture_10.jpeg)

URL : https://www.kowa.co.jp/e/life/index.htm

https://www.kowa.co.jp/e/life/index.htm

![](_page_10_Figure_1.jpeg)

![](_page_10_Picture_3.jpeg)

[Windows]+[S] キーを押し、検索ボックスを表示します。 検索ボックスに①「共有の詳細」と入力し、検索結果から ②「共有の詳細設定の管理」をクリックします。

※検索ボックスは検索画面上にある場合とタスクバー上にある場合があります。

❸ゲストまたはパブリック (現在のプロファイル) ■ 共有の詳細設定  $\Box$  $\times$ ■ « ネットワークと共有セン 井有の詳細設定  $\vee$   $\cup$  $\leftarrow \rightarrow$  $\uparrow$  $\mathcal{L}$ 別のネットワークプロファイ 用に共有オプションを変更します Windows では、使用するネット「クごとに別々のネットワークプロファイルが作成されます。各プロファイルに対して、特定のオ プションを選択できます。 プライベート ゲストまたはパブリック (現在のプロファイル) ネットワーク探索 ネットワーク探索を有効にすると、このコンピューターは他のネットワーク コンピューターやデバイスを参照できるようにな り、また他のネットワークコンピューターからもこのコンピューターを参照できます。  $\sum_{\text{a}} \sum_{\text{b}} \sum_{\text{b}} \sum_{\text{c}} \sum_{\text{c}} \sum_{\text{c}} \sum_{\text{d}} \sum_{\text{d}} \sum_{\text{d}} \sum_{\text{e}} \sum_{\text{e}} \sum_{\text{e}} \sum_{\text{e}} \sum_{\text{e}} \sum_{\text{e}} \sum_{\text{e}} \sum_{\text{e}} \sum_{\text{e}} \sum_{\text{e}} \sum_{\text{e}} \sum_{\text{e}} \sum_{\text{e}} \sum_{\text{e}} \sum_{\text{e}} \sum_{\text{e}} \sum_{\text{e}} \sum_{\text{e}} \sum_{\$ ファイルとプリンターの共有が有効な場合、このコンピューターで共有しているファイルとプリンターは、ネットワーク上の ユーザーからアクセス可能になります。 ❻ ●アイルとプリンターの共有を有効にする ファイルとプリンターの共有を無効にする すべてのネットワーク ●変更の保存 キャンヤル ❼ 共有の詳細設定画面で「プライベート」、 「ゲストまたはパブリック」の内、 ③右隣に「(現在のプロファイル)」と表示されているものが ④展開されていることを確認し、 ⑤【ネットワーク探索を有効にする】と ⑥【ファイルとプリンターの共有を有効にする】を選択し、 ⑦「変更の保存」をクリックします。

#### STEP 2 出力先端末にユーザーを作成します

![](_page_11_Picture_2.jpeg)

#### ①【スタート】を右クリックし、 ②【設定】 を選択します。

![](_page_11_Picture_4.jpeg)

③「アカウント」をクリックします。

#### $\begin{array}{ccccccccc} - & & \square & & \times \end{array}$  $\leftarrow$  1975 アカウント  $\mathcal{A}$  user  $\displaystyle{\bigwedge_{\frac{\Box\vdash\exists\mathbb{R}}{\mathbb{R}\mathbb{H}}\mathbb{R}}} \quad \ \ \text{ \tiny{SIER}}$ 設定の検索  $-2774$ リワード OneDrive  $\theta$  Bluetooth  $\frac{1}{2}$  / (47) ◆ ネットワークとインターネット 8ミ ユーザーの情報<br>- メール、カレンダー、連絡先で使用するアカウント / 個人用設定 諸 アプリ ■ メールとアカウント<br>■ メール、カレンダー、連絡先で使用するアカウン  $\mathbf{L}$   $\mathbf{B}$   $\mathbf{F}$ ● 時刻と言語 ○ サインイン オプション  $\otimes \hspace{0.1in} \mathcal{I}$  -  $\hspace{0.1in}$ 家族と**その他のユーザー**<br>デバスアクセス、職場または学校のユーザー、キオスクに割り当てられた<br>クセス ★ アクセシビリティ ❹ ● ブライバシーとセキュリテ Windows Updat

④【家族とその他のユーザー】を選択します。 (Windows の一部のバージョンでは、[ その他のユーザー ] が表示されます。)

![](_page_11_Picture_8.jpeg)

⑤「その他のユーザーを追加する」の 「アカウントの追加」をクリックします。 ⑥「このユーザーのサインイン情報がありません」 をクリックします。

※インターネットに接続していない端末では本画面が表示されず、後述の 「この PC のユーザーを作成します」画面に進む場合があります。

#### -12-

# Windows11 (21H2) 編

![](_page_12_Picture_82.jpeg)

⑦「Microsoft アカウントを持たないユーザーを追加する」 をクリックします。

⑧【ユーザー名】、 ⑨【パスワード】を入力します。

※インターネットに接続していない端末では本画面が表示されず、後述の 「この PC のユーザーを作成します」画面に進む場合があります。

![](_page_12_Picture_5.jpeg)

⑩【セキュリティの質問】を選択して答えを設定し、 ⑪[ 次へ ] をクリックします。 セキュリティの質問は 3 つとも設定する必要があります。

STEP 3 出力先端末に共有フォルダーを作成します

#### Windows11 (21H2) 編

![](_page_13_Picture_3.jpeg)

①フォルダーを作成したい場所で右クリックし、 「新規作成」から【フォルダー】を選択します。 本書では例としてデスクトップにフォルダーを作成します。 ③作成したフォルダーを右クリックし、 「プロパティ」をクリックします。

![](_page_13_Figure_6.jpeg)

④【共有】タブを選択し、

⑤「詳細な共有」をクリックします。 ⑦「アクセス許可」をクリックします。 ⑥「このフォルダーを共有する」をチェックし、 ⑧「追加」をクリックします。

Windows11 (21H2)編

![](_page_14_Picture_100.jpeg)

⑨「選択するオブジェクト名を入力してください」に STEP2 で作成したユーザー名を入力し、 ⑩「名前の確認」をクリックすると、名前に下線が入った完全なユーザー前が表示されます。 登録されたユーザー名によってはいくつかの候補が表示されますので、 ⑪STEP2 で作成したユーザー名を選択し、⑫「OK」をクリックします。

![](_page_14_Picture_101.jpeg)

自動的にチェックされます。

#### Windows11 (21H2)編

![](_page_15_Picture_2.jpeg)

![](_page_15_Picture_96.jpeg)

⑲「追加」をクリックします。 ⑳「選択するオブジェクト名を入力してください」に STEP2 で作成したユーザー名を入力し、 ㉑「名前の確認」ボタンをクリックすると、名前に下線が入った完全なユーザー前が表示 されます。登録されたユーザー名によってはいくつかの候補が表示されます。

![](_page_15_Picture_97.jpeg)

㉒STEP2 で作成したユーザー名を選択し、 ㉓「OK」をクリックします。

㉔追加されたユーザー名を選択して ㉕「フルコントロール」をチェックし、 ㉖「OK」をクリックします。 ※フルコントロールをチェックすると、変更も 自動的にチェックされます。

 $=$   $n \times$ 

STEP 4 IP アドレスの確認を行います

![](_page_16_Picture_2.jpeg)

①【スタート】を右クリックし、 ②【設定】 を選択します。

③「ネットワークとインターネット」 をクリックします。

❸

○ 通知

○ 集中モード

DESKTOP-SSHAV8

.<br>\*. 夜間モード、ディスプレイ プロファイル

versairro<br>を動の寄用

**Nicrosoft 365** OneDrive

\*\*\* option<br>ク日時: 1 時間1

サウンド<br>音量レベル、出力、 スカ、サウンド デバイス

システム

 $197$ 

設定の検索

 $\Box$   $937h$ 

● 個人用設

 $12 - 770$ 

 $\bullet$   $\rightarrow$   $\rightarrow$   $\rightarrow$ 

3 時刻と言語

★ アクセシドリティ

(B) プライバシートセキュリテ

Windows Undate

 $-9 - 7 - h$ 

 $\mathcal{R}$  user

● ネットワークトイソターネット

Windows11 (21H2)編

![](_page_16_Picture_6.jpeg)

#### ④「プロパティ」をクリックします。

! 「IPv4 アドレス」を本書 P.2 の表【コンピュータ名】欄に記入してください。  $\Box$   $\times$  $\sim$  101  $\cdots$  > Wi-Fi > Wi-Fi  $\mathcal{A}$  user 1030.31 townwa  $200 - 100$  $-2774$  $5.68$ ネットワーク  $\theta$  Bluetooth  $\frac{1}{2}$  ////  $x_2, y_1$ |▼ ネットワークとインターネット リンク速度 送受信): ● 個人用設定 リンクロー **UP PRIZE**  $B - 779$ ❺ IPv4 アドレス  $\bullet$  アカウント 3 時刻と言語 **ON A GREERA**  $\bullet$   $\theta$ -A **GREEKLE AMACY** CO-06-C3-03-A7-FC ★ アクセシビリティ ● ブライバシーとセキュリテ Windows Undat

> ⑤ネットワーク画面を下にスクロールし、 プロパティの IPv4 アドレスを確認します。

#### **本手順書での作業は終了です。 P.2 の表に必要事項の記入をして頂けましたでしょうか。 引き続き専用アプリの接続設定を行ってください。**

コーワ SL-19 専用アプリの取扱説明書やその他資料、 新しい情報については 当社ホームページの製品案内ページをご覧ください。

URL : https://www.kowa.co.jp/e/life/index.htm

![](_page_16_Picture_12.jpeg)

https://www.kowa.co.jp/e/life/index.htm

![](_page_17_Figure_1.jpeg)

[Windows]+[S] キーを押し、検索ボックスを表示します。 検索ボックスに①「共有の詳細」と入力し、検索結果から ②「共有の詳細設定の管理」をクリックします。 ※検索ボックスは検索画面上にある場合とタスクバー上にある場合があります。

現在のプロファイル へ  $\Box$  $\overline{\mathbf{x}}$ … > 共有の詳細設定 パブリック ネットワーク 現在のプロファイル ネットワーク探索 **オン つ** お使いの PC はネットワーク上の他のデバイスを検出し たり、他のデバイスで検出されたりします ファイルとプリンターの共有 ンティルヒンフンフーのストロ<br>ネットワーク上の他のユーザーがこのデバイスの共有ファ<br>イルやプリンターにアクセスすることを許可する お つ ● ヘルプを表示 ★ アクセシビリティ ■ フィードバックの送信 ● プライバシーとセキュリティ Windows Update

共有の詳細設定画面で「プライベート ネットワーク」 「パブリック ネットワーク」の内、 ③右側に「現在のプロファイル」と表示されているものが ④展開されていることを確認し、 ⑤【ネットワーク探索】と ⑥【ファイルとプリンターの共有】をオンにします。

#### STEP 2 出力先端末にユーザーを作成します

![](_page_18_Picture_2.jpeg)

#### ①【スタート】を右クリックし、 ②【設定】 を選択します。

![](_page_18_Picture_4.jpeg)

#### アカウント アカウントの設定 1917/0401 8日 ユーザーの情報  $-2754$  $\bigcirc$  Bluetooth  $\frac{1}{2}$  / (17)  $\varphi$  サインイン オプション<br>Windows Hello, セキュリティキー、パスワード、動的ロック  $2a|B - b|A|$ ● 個人用設定 ■ メールとアカウント<br>■ メール、カレンダー、連絡帯で使用するアカウント  $\mathbb{R}$  779 <<br /> - 家族<br> - 家族グループを管理し、アカウントの種類とデバイスの権限を編集する I S Phone ● 時刻と言語 <sup>❶</sup> <sup>❹</sup>

③「アカウント」をクリックします。 ④【他のユーザー】を選択します。

 $\leftarrow$  1975

![](_page_18_Picture_8.jpeg)

※インターネットに接続していない端末では本画面が表示されず、後述の 「この PC のユーザーを作成します」画面に進む場合があります。

# Windows11 (22H2)編

 $\qquad \qquad =\qquad \qquad \Box \qquad \times$ 

![](_page_19_Picture_1.jpeg)

⑦「Microsoft アカウントを持たないユーザーを追加する」 をクリックします。

⑧【ユーザー名】、 ⑨【パスワード】を入力します。

※インターネットに接続していない端末では本画面が表示されず、後述の 「この PC のユーザーを作成します」画面に進む場合があります。

![](_page_19_Picture_5.jpeg)

⑩【セキュリティの質問】を選択して答えを設定し、 ⑪[ 次へ ] をクリックします。 セキュリティの質問は 3 つとも設定する必要があります。

STEP 3 出力先端末に共有フォルダーを作成します

#### Windows11 (22H2)編

![](_page_20_Figure_3.jpeg)

①フォルダーを作成したい場所で右クリックし、 「新規作成」から【フォルダー】を選択します。 本書では例としてデスクトップにフォルダーを作成します。 ③作成したフォルダーを右クリックし、 「プロパティ」をクリックします。

![](_page_20_Figure_6.jpeg)

④【共有】タブを選択し、

⑤「詳細な共有」をクリックします。 ⑦「アクセス許可」をクリックします。 ⑥「このフォルダーを共有する」をチェックし、 ⑧「追加」をクリックします。

Windows11 (22H2) 編

![](_page_21_Picture_94.jpeg)

⑨「選択するオブジェクト名を入力してください」に STEP2 で作成したユーザー名を入力し、 ⑩「名前の確認」をクリックすると、名前に下線が入った完全なユーザー前が表示されます。 登録されたユーザー名によってはいくつかの候補が表示されますので、 ⑪STEP2 で作成したユーザー名を選択し、⑫「OK」をクリックします。

![](_page_21_Picture_95.jpeg)

自動的にチェックされます。

Windows11 (22H2) 編

![](_page_22_Picture_80.jpeg)

![](_page_22_Picture_81.jpeg)

⑲「追加」をクリックします。 ⑳「選択するオブジェクト名を入力してください」に STEP2 で作成したユーザー名を入力し、 ㉑「名前の確認」ボタンをクリックすると、名前に下線が入った完全なユーザー前が表示 されます。登録されたユーザー名によってはいくつかの候補が表示されます。

![](_page_22_Picture_82.jpeg)

㉓「OK」をクリックします。

㉕「フルコントロール」をチェックし、 ㉖「OK」をクリックします。 ※フルコントロールをチェックすると、変更も 自動的にチェックされます。

 $=$   $n \times$ 

STEP 4 IP アドレスの確認を行います

![](_page_23_Picture_2.jpeg)

①【スタート】を右クリックし、 ②【設定】 を選択します。

③「ネットワークとインターネット」 をクリックします。

**B** 

○ 通知

○ 集中モード

DESKTOP-SSHAV8

、夜間モード、ディスプレイ ブロファイル

versairro<br>を動の寄用

サウンド<br>音量レベル、出力、 スカ、サウンド デバイス

**Nicrosoft 365** OneDrive

システム

 $197$ 

設定の検索

 $\Box$   $937h$ 

● 個人用設

 $\frac{1}{2}$   $\frac{1}{2}$ 

 $\bullet$   $\rightarrow$   $\rightarrow$   $\rightarrow$ 

3 時刻と言語

★ アクセシドリティ

(B) プライバシートセキュリテ

Windows Undate

 $-9 - 7 - 6$ 

 $\mathcal{R}$  user

● ネットワークトイソターネット

Windows11 (22H2) 編

![](_page_23_Picture_6.jpeg)

#### ④「プロパティ」をクリックします。

-<br>「IPv4 アドレス」を本書 P.2 の表【コンピュータ名】欄に記入してください。  $\Box$   $\times$  $\sim$  100  $\cdots$  > Wi-Fi > Wi-Fi  $\mathcal{A}$  user 1030.3 townwa  $200 - 100$  $-2774$  $5.68$ ネットワー  $\theta$  Bluetooth  $\frac{1}{2}$  / (47)  $1.71$ | ● ネットワークとインターネット リンク速度 送受信): ● 個人用設定 リンクロー LING PELZ  $B - 779$ ❺ IPv4 アドレス  $\bullet$  アカウント 3 時刻と言語 **MERCHAN**  $\bullet$   $\theta$ -A **GREEKLE AMACY** CO-06-C3-03-A7-FC ★ アクセシビリティ ● ブライバシーとセキュリテ Windows Undat

> ⑤ネットワーク画面を下にスクロールし、 プロパティの IPv4 アドレスを確認します。

#### **本手順書での作業は終了です。 P.2 の表に必要事項の記入をして頂けましたでしょうか。 引き続き専用アプリの接続設定を行ってください。**

コーワ SL-19 専用アプリの取扱説明書やその他資料、 新しい情報については 当社ホームページの製品案内ページをご覧ください。

URL : https://www.kowa.co.jp/e/life/index.htm

![](_page_23_Picture_12.jpeg)

https://www.kowa.co.jp/e/life/index.htm

![](_page_24_Picture_0.jpeg)

![](_page_24_Picture_1.jpeg)

販売元

Microsoft および Windows は、米国 Microsoft Corporation の米国およびその他の国における登録商標です。

奥 和 株 式 會 社 〒 103-8433 東京都中央区日本橋本町3-4-14 © 2022-2023 Kowa Company, Ltd. All rights reserved. SL-AP192 C1 V1.3J 231211 KW Printed in Japan